### **FlexCollect die universelle Software für mobile Strichcode-Terminals zur Lagerbewirtschaftung und Leistungserfassung**

**Version 70.3** 

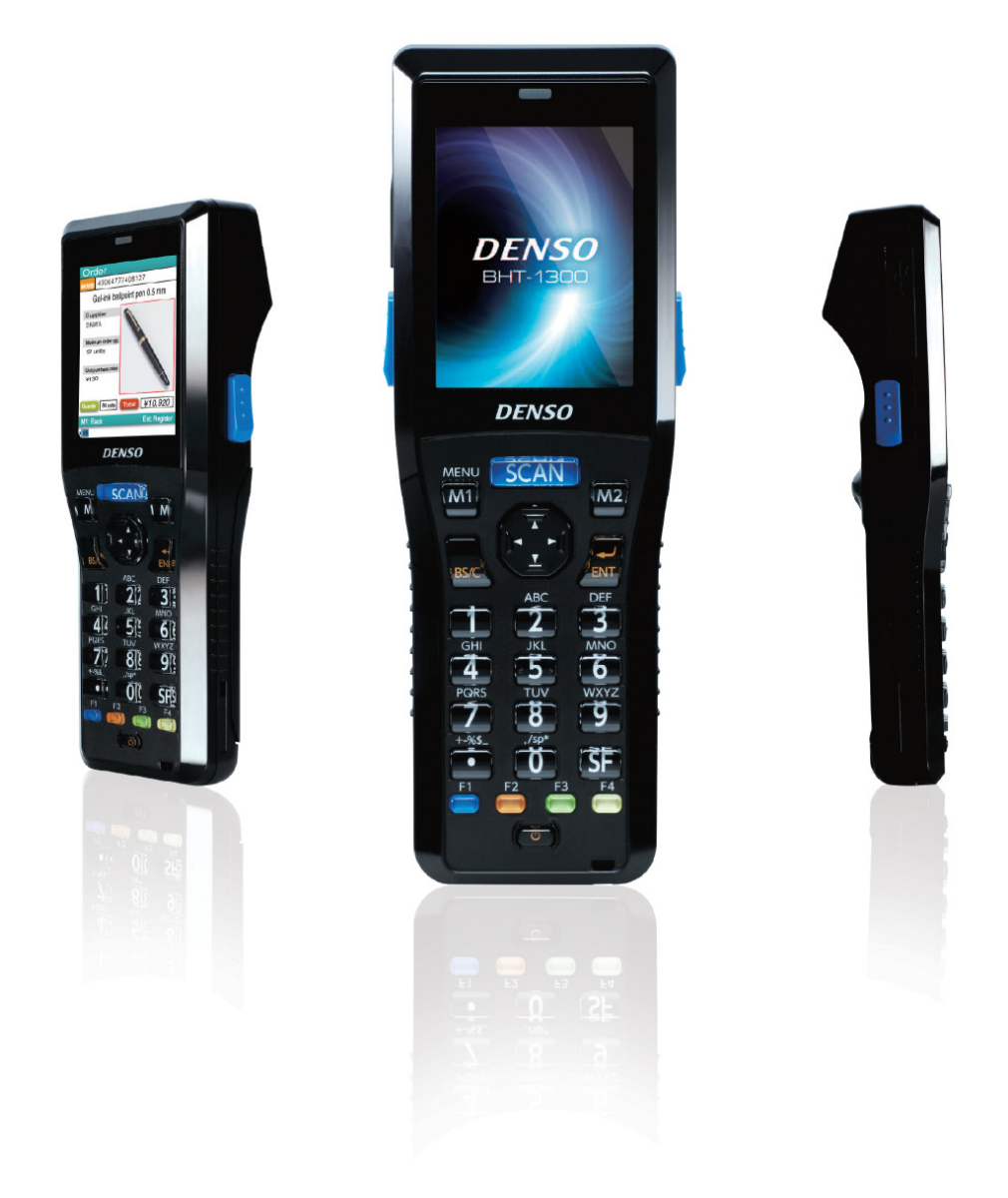

ELCODE AG • Industriestr. 27 • CH-9430 St. Margrethen • Tel. 071/747 58 40 • Fax 071/747 58 48 • http://www.strichcode.ch • E-Mail: admin@elcode.ch Seit 1990 Schweizer Generalvertretung der DENSO Strichcode / 2D-Code Lesegeräte • DENSO, ein Unternehmen der TOYOTA-Gruppe Autorisierte Service- und Reparaturstelle für DENSO ID-Produkte

#### **Inhaltsverzeichnis**

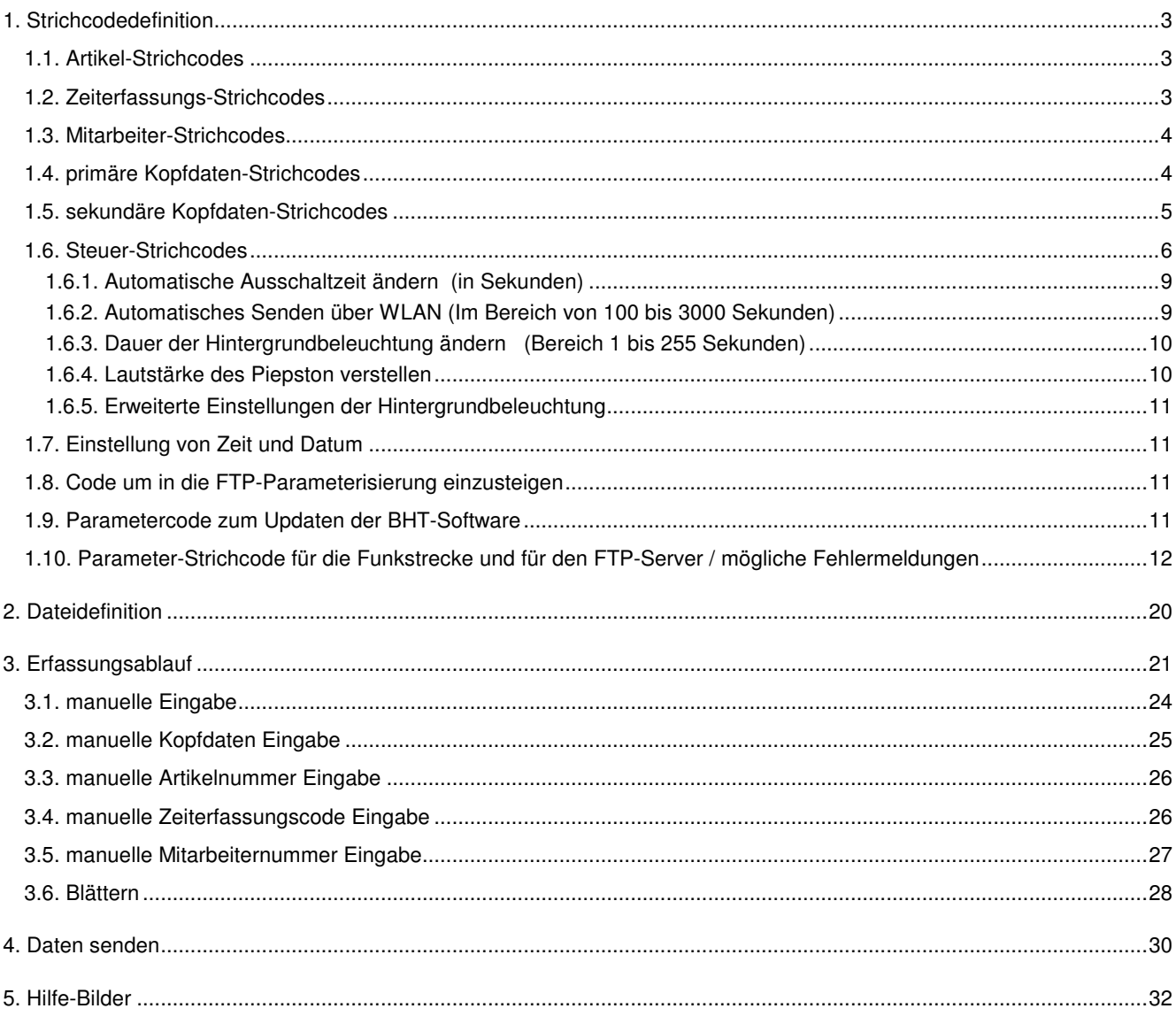

### **1. Strichcodedefinition**

#### **1.1. Artikel-Strichcodes**

Alle üblichen Strichcodearten sind Artikelstrichcodes. Die maximale Länge ist 16 Zeichen.

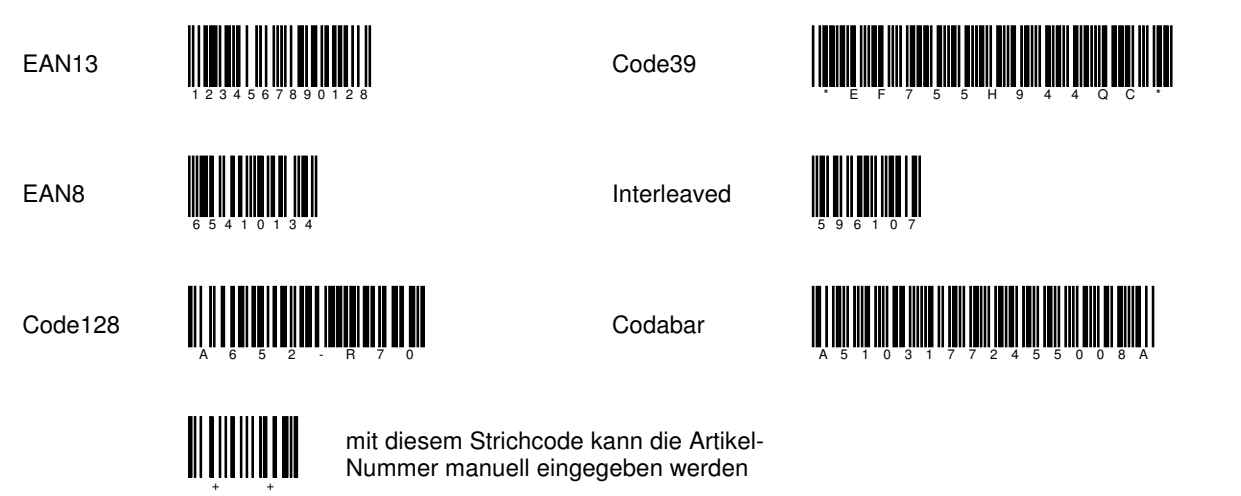

#### **1.2. Zeiterfassungs-Strichcodes**

Alle Code39 und Code128 Strichcodes, welche mit einem **/** beginnen sind Zeiterfassungs-Strichcodes. Die max. Länge der Strichcodes ist 17 Zeichen (inkl. **/** Zeichen).

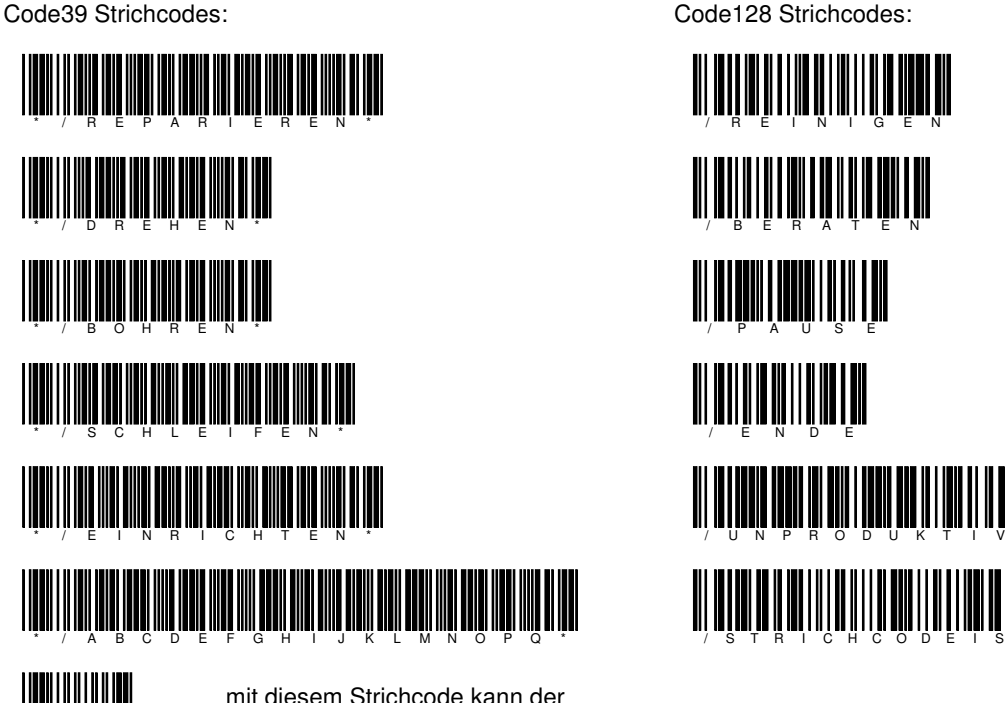

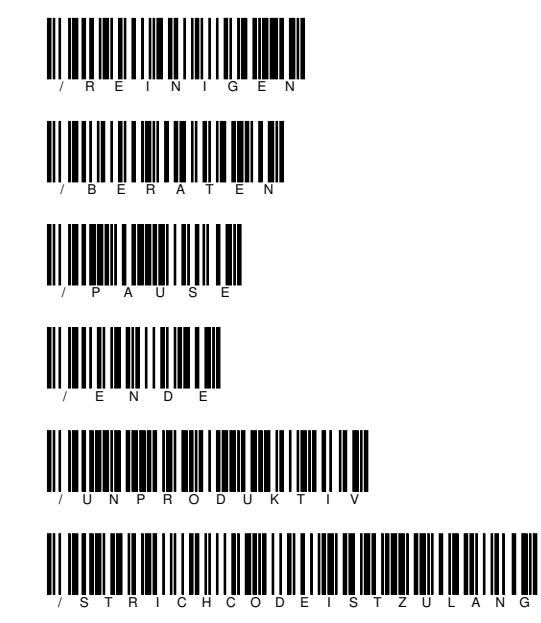

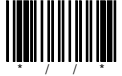

mit diesem Strichcode kann der Zeiterfassungscode manuell eingegeben werden

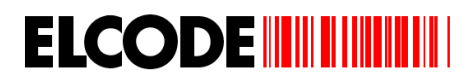

#### **1.3. Mitarbeiter-Strichcodes**

Alle Code39 und Code128 Strichcodes, welche mit einem **%** beginnen sind Mitarbeiter-Strichcodes. Sie müssen numerisch und immer 5 Stellen (inkl. **%** Zeichen) lang sein.

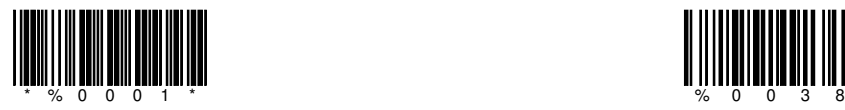

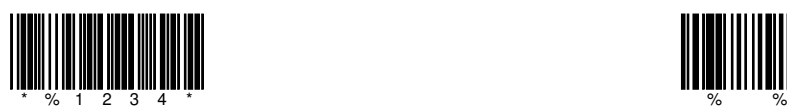

Code39 Strichcodes: Code128 Strichcodes:

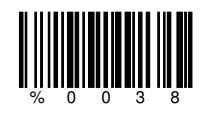

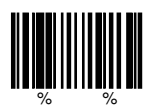

mit diesem Strichcode kann die Mitarbeiter-Nummer manuell eingegeben werden

#### **1.4. primäre Kopfdaten-Strichcodes**

Alle Code39 und Code128 Strichcodes, welche mit einem **\$** oder mit einem **X** beginnen sind Kopfdaten-Strichcodes. Die max. Länge der Strichcodes ist 12 (inkl. **\$** Zeichen) bzw. 8 (inkl. **X**).

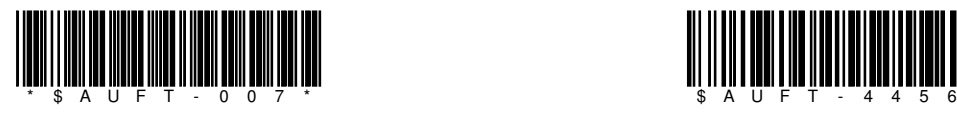

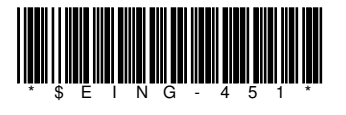

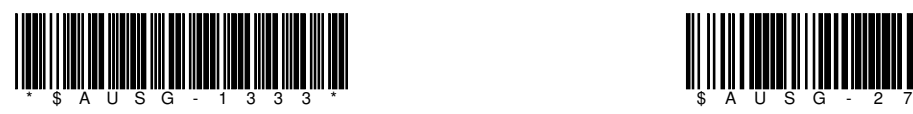

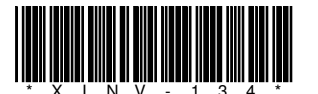

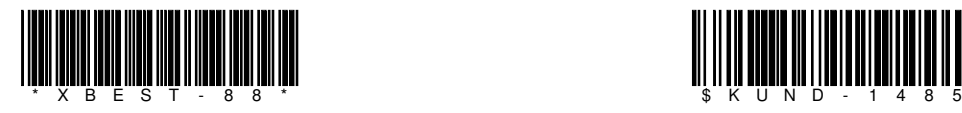

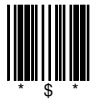

mit diesem Strichcode werden die primären Kopfdaten gelöscht

Code39 Strichcodes: Code128 Strichcodes:

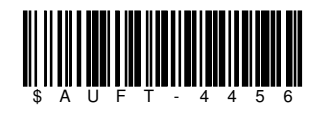

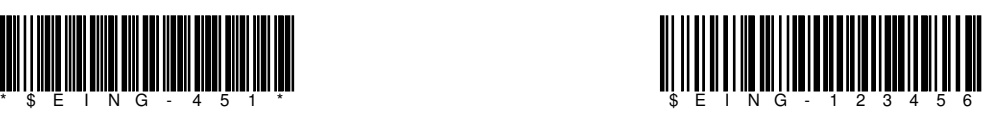

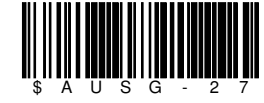

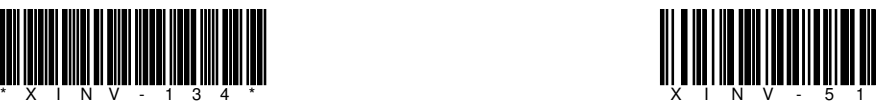

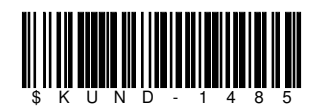

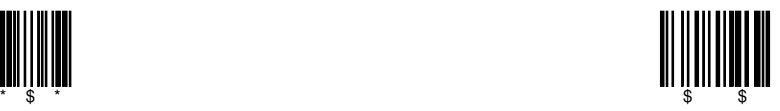

mit diesem Strichcode können die Kopfdaten manuell eingegeben werden

#### **1.5. sekundäre Kopfdaten-Strichcodes**

Alle Code39 und Code128 Strichcodes, welche mit einem **-** beginnen sind sekundäre Kopfdaten-Strichcodes. Die max. Länge der Strichcodes ist 12 (inkl. - Zeichen) bzw. 8 (inkl. -).

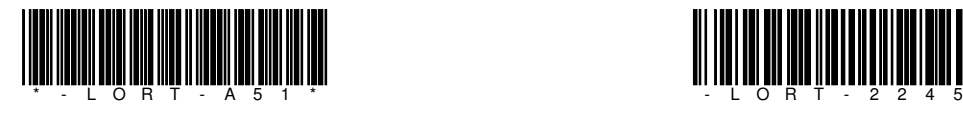

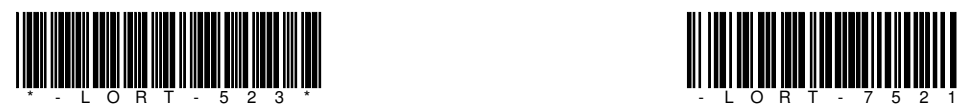

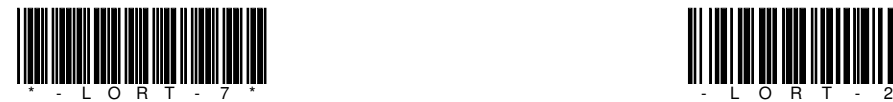

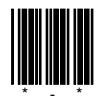

Code39 Strichcodes: Code128 Strichcodes:

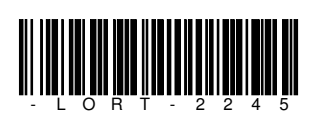

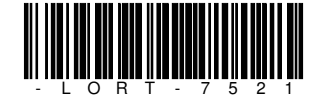

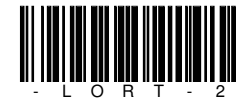

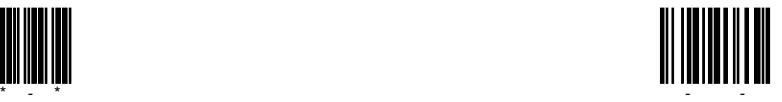

mit diesem Strichcode werden die sekundären Kopfdaten gelöscht

mit diesem Strichcode können die Kopfdaten manuell eingegeben werden

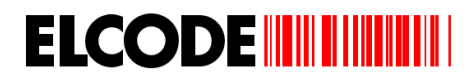

#### **1.6. Steuer-Strichcodes**

Alle Code39 und Code128 Strichcodes, welche mit einem **+** beginnen sind Steuer-Strichcodes. Solange die primären oder sekundären Kopfdaten deaktiviert sind, können nur deren Bezeichnungen verändert werden.

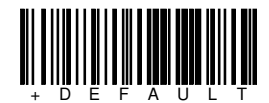

Setzt alle Einstellungen auf die Standardwerte.

Die erfassten Kopfdaten, der Mitarbeiter oder restlichen Erfassungen werden dabei nicht gelöscht.

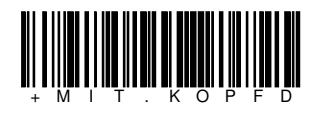

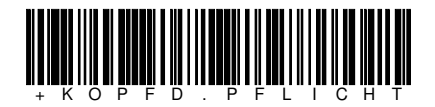

Daten können erst erfasst werden, wenn Kopfdaten erfasst wurden.

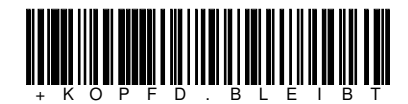

Die Kopfdaten werden nach dem Senden nicht gelöscht. Die Kopfdaten werden nach dem Senden gelöscht.

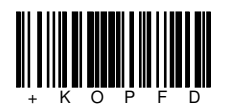

Kopfdatenbezeichnung kann manuell eingegeben werden. Kopfdatenbezeichnung ist "Kopfdaten".

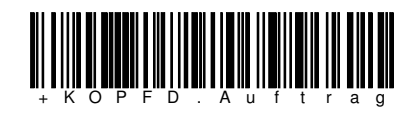

\* Standardwerte

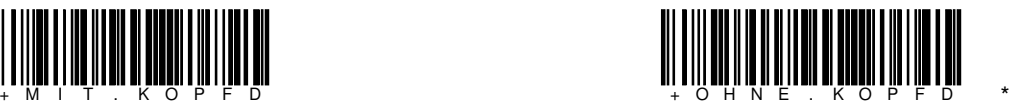

Kopfdaten eingeschaltet Kopfdaten ausgeschaltet, hat keine Wirkung, wenn Steuer-Strichcode "MEHRERE DATEIEN" gesetzt ist.

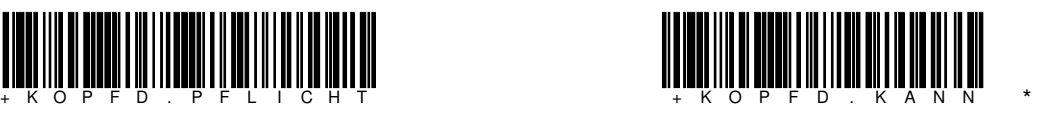

Daten können auch ohne Kopfdaten erfasst werden. Hat keine Wirkung, wenn Steuer-Strichcode "MEHRERE DATEIEN" gesetzt ist.

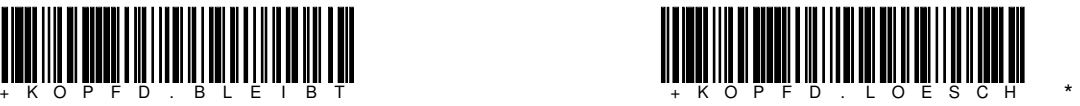

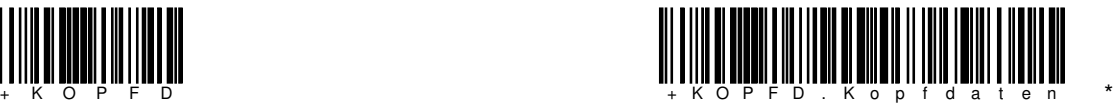

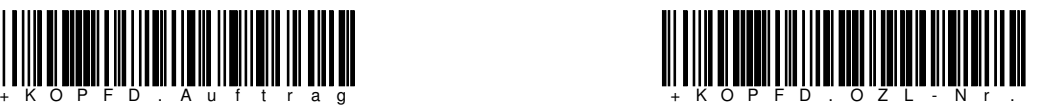

Kopfdatenbezeichnung ist "Auftrag". Kopfdatenbezeichnung ist "OZL-Nr.".

# **ELCODE IN THE THEFT**

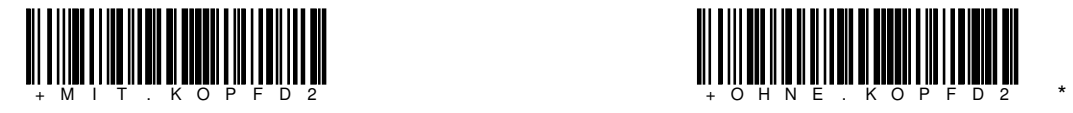

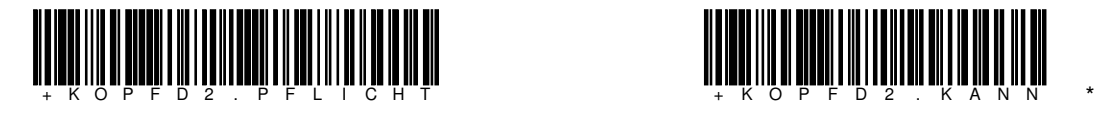

Daten können erst erfasst werden, wenn Kopfdaten erfasst wurden.

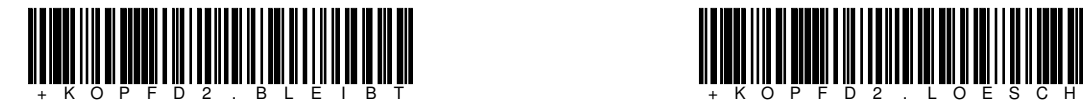

Die Kopfdaten werden nach dem Senden nicht gelöscht. Die Kopfdaten werden nach dem Senden gelöscht.

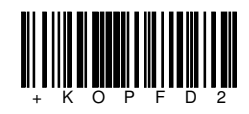

Sekundäre Kopfdatenbezeichnung kann manuell eingegeben werden.

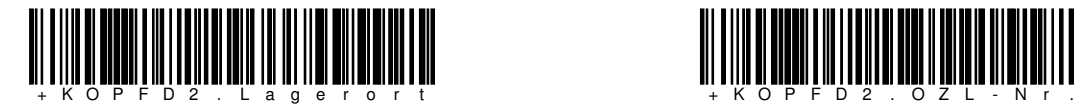

Sekundäre Kopfdatenbezeichnung ist "Lagerort". Sekundäre Kopfdatenbezeichnung ist "OZL-Nr.".

\* Standardwerte

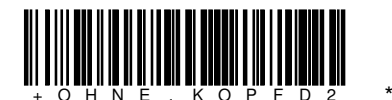

Sekundäre Kopfdaten eingeschaltet Sekundäre Kopfdaten ausgeschaltet

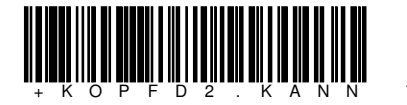

Daten können auch ohne Kopfdaten erfasst werden.

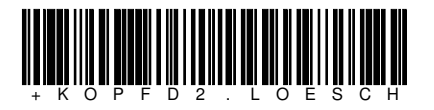

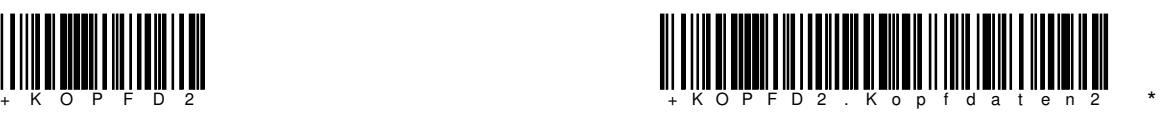

Sekundäre Kopfdatenbezeichnung ist "Kopfdaten2".

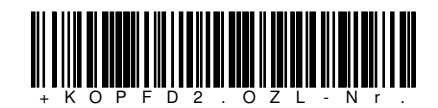

## **ELCODE INITIALLY**

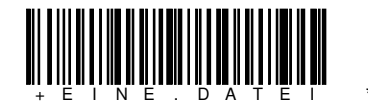

Alle erfassten Datensätze werden in einer Ausgabedatei (FLEXCOL.CSV) gesendet.

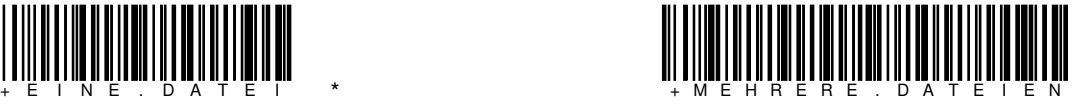

Für jede Kopfdaten1-Nummer wird eine eigene Ausgabedatei gesendet (Kopfdaten1 stehen im Dateinamen). In diesem Fall können Kopfdaten nur maximal 7-stellig sein. Die Steuer-Strichcodes MIT.KOPFD und KOPFD.PFLICHT werden automatisch gesetzt.

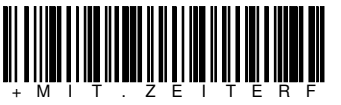

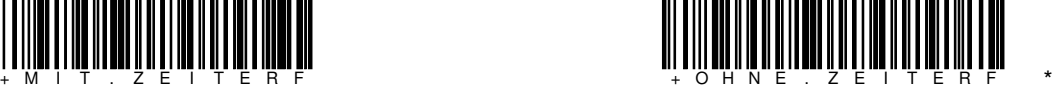

Zeiterfassung eingeschaltet Zeiterfassung ausgeschaltet

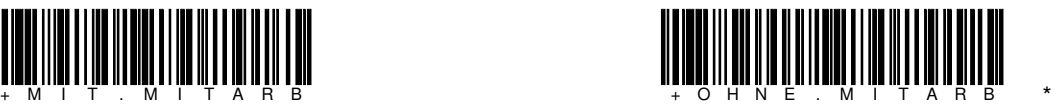

Mitarbeiter eingeschaltet Mitarbeiter ausgeschaltet

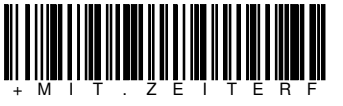

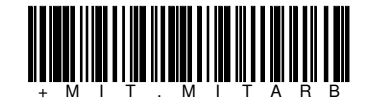

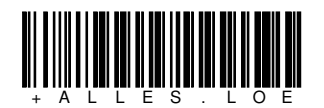

Alle Daten löschen.

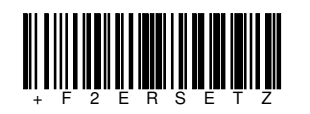

Bei jeder Artikelnummer-Lesung wird die gespeicherte Menge um die Vorgabemenge erhöht. Mit F2 kann die gespeicherte Menge überschrieben werden.

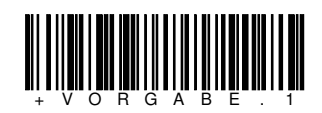

Die Vorgabemenge ist 1. Wird dies zusammen mit +F2ERSETZ eingesetzt, wird die Menge bei jeder Lesung um 1 erhöht.

\* Standardwerte

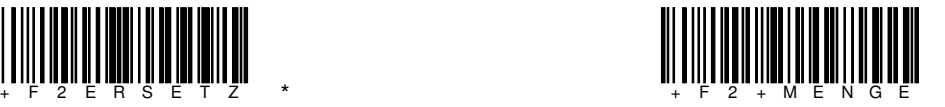

Mit F2 kann etwas zur Menge dazugefügt werden.

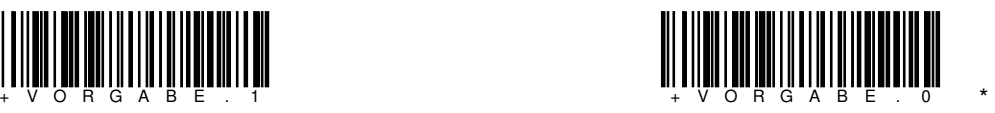

Die Vorgabemenge ist 0.

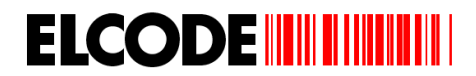

**1.6.1. Automatische Ausschaltzeit ändern (in Sekunden)** 

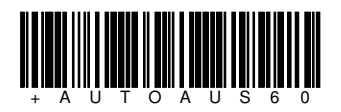

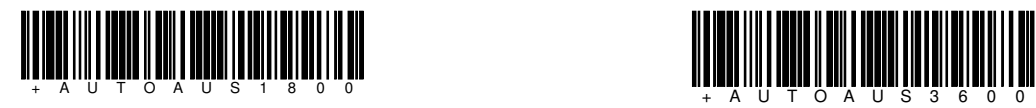

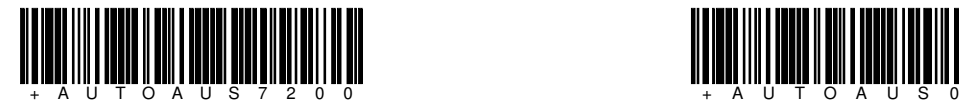

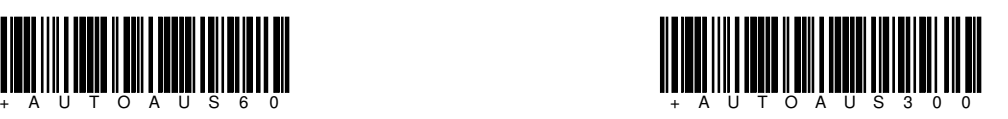

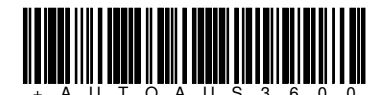

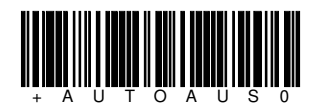

automatisches Ausschalten ist deaktiviert

**1.6.2. Automatisches Senden über WLAN (Im Bereich von 100 bis 3000 Sekunden)** 

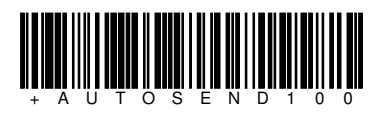

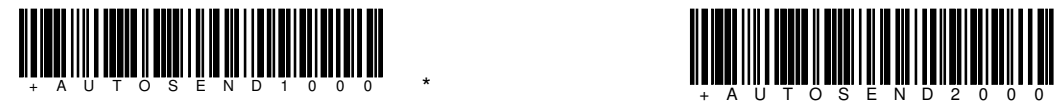

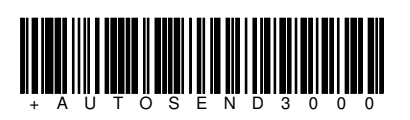

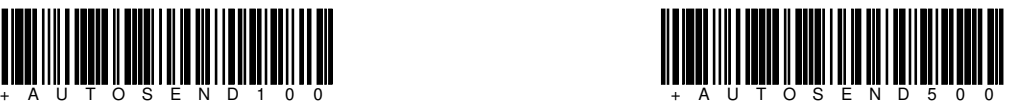

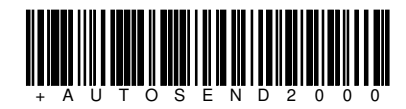

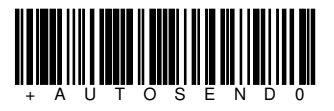

Automatisches Senden ist deaktiviert

\* Standardwerte

#### **1.6.3. Dauer der Hintergrundbeleuchtung ändern (Bereich 1 bis 255 Sekunden)**

Die Dauer der Hintergrundbeleuchtung kann verändert werden. Sobald wieder eine Aktivität erfolgt, wird die Hintergrundbeleuchtung für die hier eingestellte Zeit aktiviert.

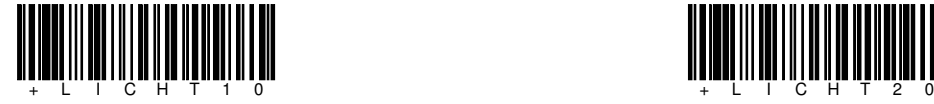

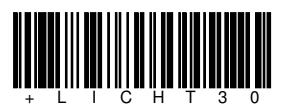

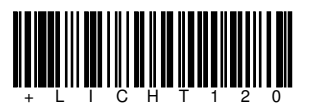

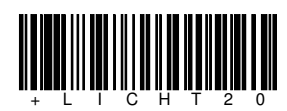

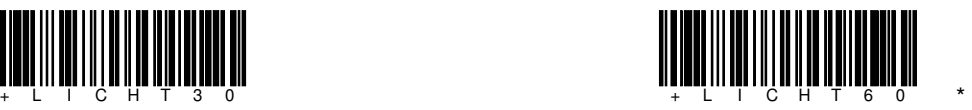

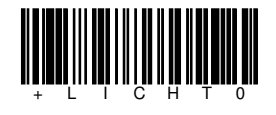

Beleuchtung wird nicht automatisch ausgeschaltet

**1.6.4. Lautstärke des Piepston verstellen** 

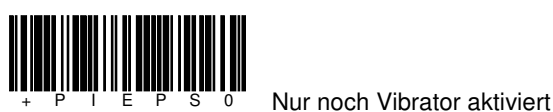

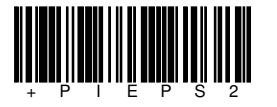

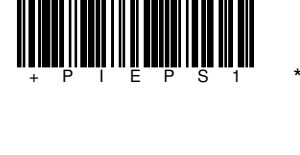

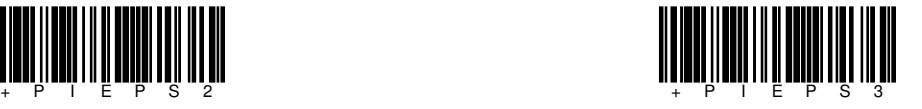

\* Standardwerte

#### **1.6.5. Erweiterte Einstellungen der Hintergrundbeleuchtung**

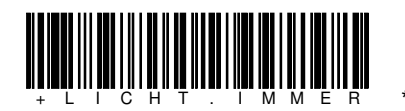

Die Hintergrundbeleuchtung ist immer für die mit LICHT eingestellte Zeit aktiviert.

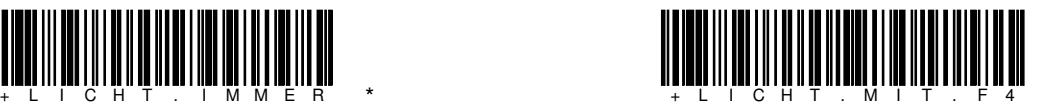

Mit F4 kann die Hintergrundbeleuchtung ein- und ausgeschaltet werden. Wenn Sie aktiviert ist, leuchtet sie für die mit LICHT eingestellte Zeit. Bei jeder Aktivität wird sie wieder gestartet.

\* Standardwerte

#### **1.7. Einstellung von Zeit und Datum**

Bei "BHTtransfer" – Betrieb wird die PC-Zeit automatisch übernommen. Bei FTP-Server-Betrieb kann mit diesen beiden Codes diese Einstellung erfolgen.

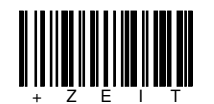

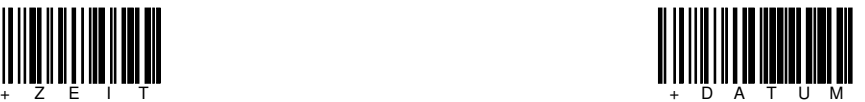

#### **1.8. Code um in die FTP-Parameterisierung einzusteigen**

Wird dieser Code gelesen, wird ständig nach einem Parameter-Strichcode gefragt. Mit "F4zurück" kann dieser Modus verlassen werden. (Siehe 1.10)

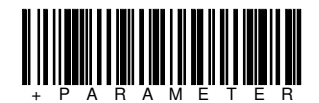

#### **1.9. Parametercode zum Updaten der BHT-Software**

Die BHT-Software "FLEXC14.PD4" muss auf dem UPDATE-Ordner von FTP-Server stehen. Nach dem Lesen des Strichcodes +PARAMETER kann mit diesem Code das Updaten vom FTP-Server ausgelöst werden. Dies funktioniert über den CU-811 und über WLAN.

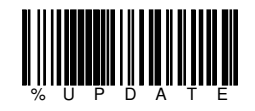

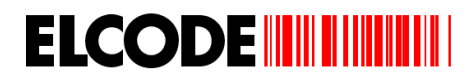

#### **1.10. Parameter-Strichcode für die Funkstrecke und für den FTP-Server / mögliche Fehlermeldungen**

Einstieg in die Parameterisierung mit dem +PARAMETER-Code (Siehe 1.8)

#### **Netzwerk-Parameter**

**IP-Adresse des BHT's (entfällt bei DHCP)** 

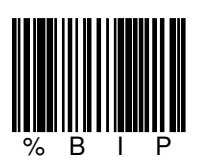

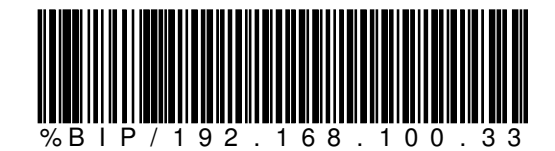

**Subnet Mask (entfällt bei DHCP)** 

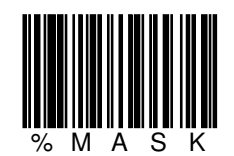

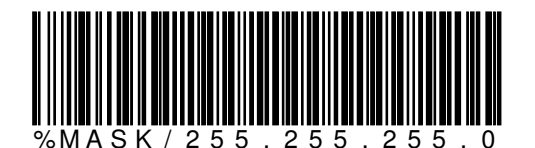

**Gateway (entfällt bei DHCP)** 

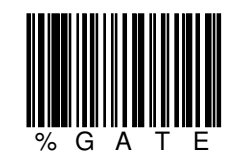

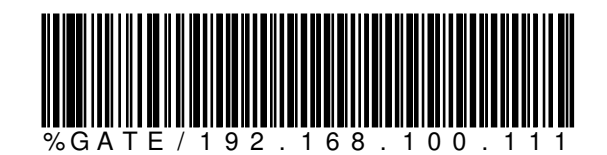

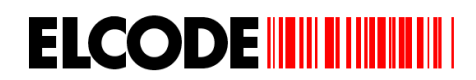

#### **DHCP**

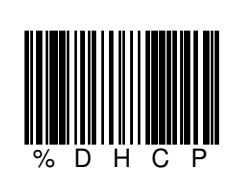

#### **FTP-Parameter**

**IP-Adresse des FTP-Servers** 

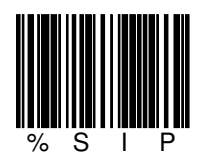

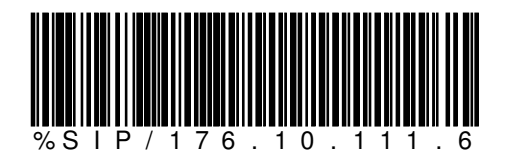

#### **Benutzername für FTP-Server**

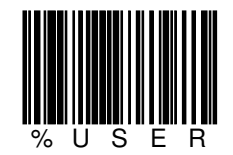

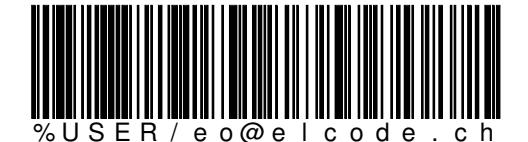

max. 20 alphanumerische Zeichen möglich

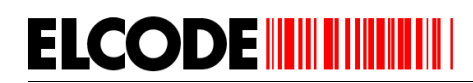

#### **Benutzer-Passwort für FTP-Server**

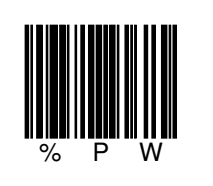

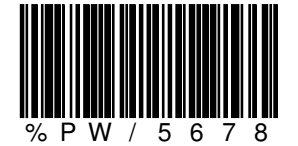

max. 20 alphanumerische Zeichen möglich

**Upload-Directory** 

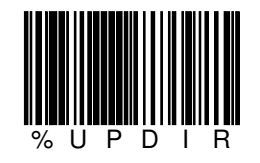

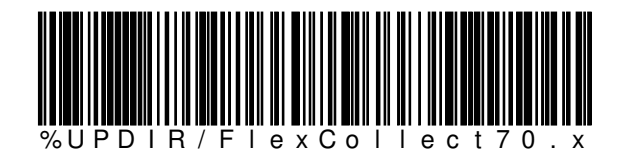

max. 20 alphanumerische Zeichen möglich

**Update-Directory** 

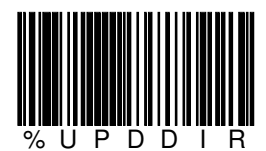

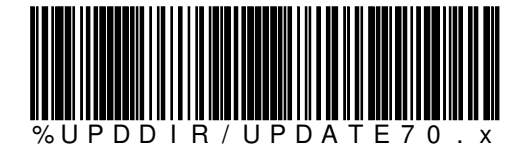

max. 20 alphanumerische Zeichen möglich

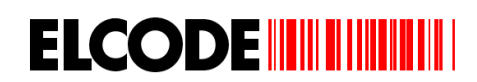

#### **Upload-Mode**

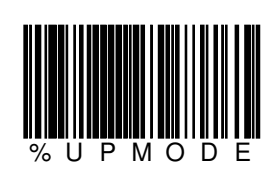

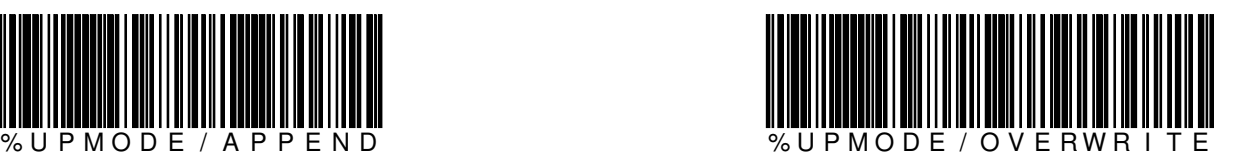

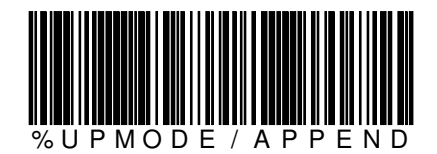

 Mit "OVERWRITE" wird beim Senden auf den FTP-Server die Datei bei Namenübereinstimmung überschrieben, bei "APPEND" angehängt. Vorsicht, beim FTP-Server muss das Anhängen als erlaubt eingestellt sein.

#### **WLAN-Parameter**

#### **Übertragung über Wireless LAN oder CU-811 Übertragungsadapter**

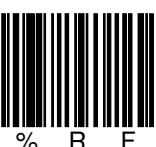

manuelle Wahl

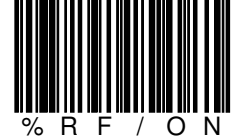

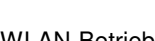

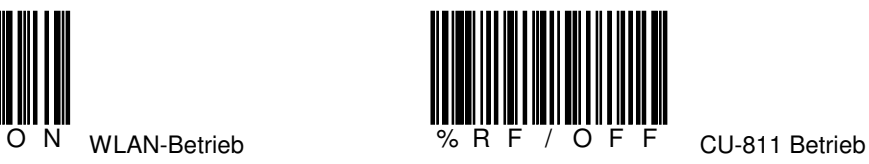

**Umstellung von BHTtransfer-Betrieb auf FTP-Server-Betrieb** 

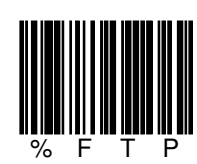

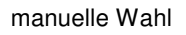

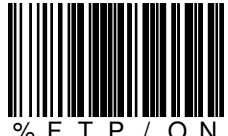

O N FTP-Server-Betrieb  $\%$  F T P / O F F "BHTtransfer"-Betrieb

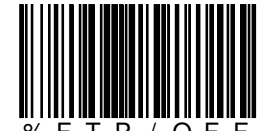

**ESSID des Wireless LAN** 

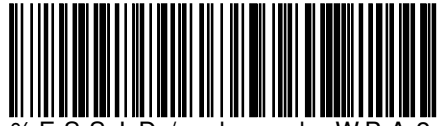

% E S S I D / e l c o d e W P A 2

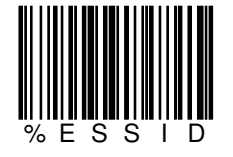

**WEP-KEY** 

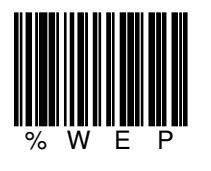

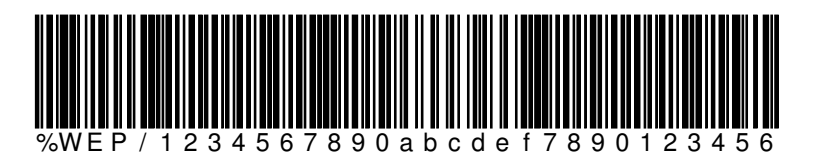

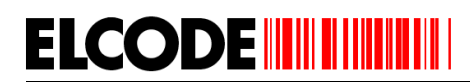

#### **WPA-PSK / WPA2-PSK Einstellung**

Aufgrund der maximalen Länge des PSKs von 63 Zeichen ist es nötig, den Schlüssel in 3 Codes zu unterteilen. Es kann aber in der Praxis auch nur ein Code verwendet werden, da die minimale Länge bei 8 Zeichen liegt. Die maximale Länge pro Code liegt bei 21 Zeichen (3 \* 21 =63)

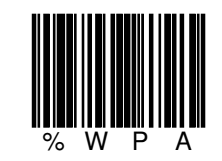

Nach dem Lesen von %WPA kann WPA ein- oder ausgeschaltet werden.

Wurde WPA eingeschaltet, so wird der erste WPA-Code verlangt. Nach dem ersten Code kann mit "F3zurück" die WPA-Verschlüsselung aktiviert werden.

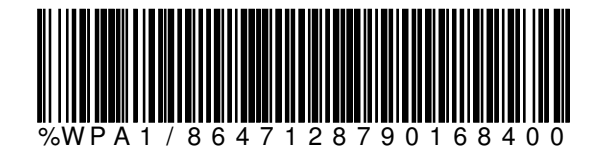

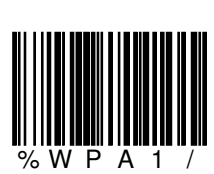

manuelle Eingabe

Optional:

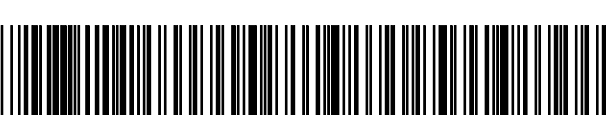

b c d i u e h j s h d n e u d j s h d

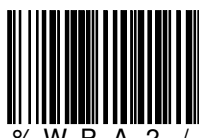

2 / manuelle Eingabe

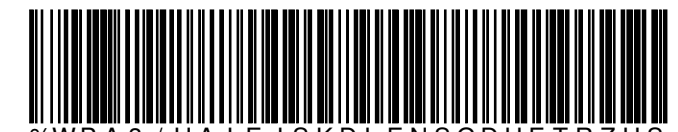

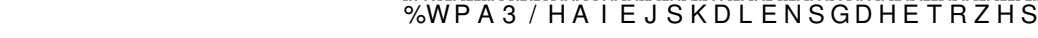

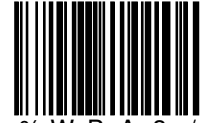

% W P A 3 / manuelle Eingabe

Optional:

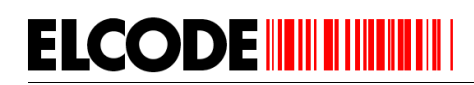

#### **WPA-PSK / WPA2-PSK Umstellung**

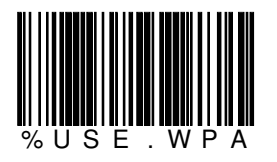

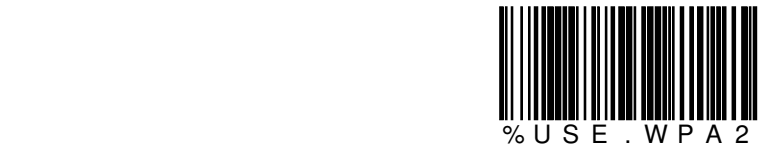

#### **TKIP / AES Verschlüsselungsart-Umstellung**

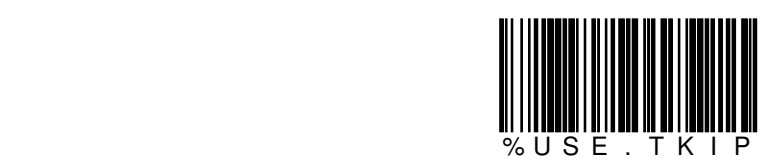

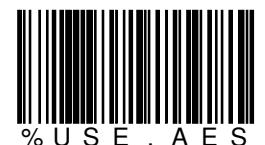

 $A \tB S$  (Standard)

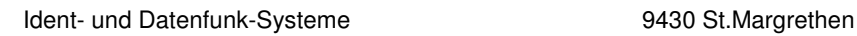

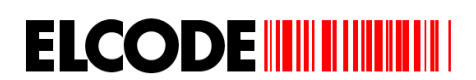

#### **mögliche Fehlermeldungen bei FTP-Übertragung**

Ethernet : NG ERR:0101 SCK:2 Can't connect pathway

Mögliche Gründe: Gatway falsch eingestellt IP-Adresse des BHT's falsch eingestellt FTP-Login: NG ERR:023C SCK:4 Timeout der Verbindung

Mögliche Gründe: IP-Adresse des FTP-Servers falsch ESSID falsch WPA-Verschlüsselungscode falsch WPA/WPA2-Einstellung falsch TKIP/AES-Einstellung falsch WLAN-Accesspoint ausgeschaltet

FTP-Login: NG ERR:0295 SCK:4 User falsch

Mögliche Gründe: Username falsch Passwort falsch

Change Directory: NG ERR:0110 SCK:5 negative FTP-Antwort

Mögliche Gründe: Upload-Directory falsch Dowbload-Directory falsch Update-Directory falsch

#### **2. Dateidefinition**

Der Dateiname besteht aus einem **X** gefolgt von der max. 7-stelligen Kopfdaten1 mit der Erweiterung **TXT** (z.B. X1234567.TXT). Falls nur eine Ausgabedatei in den Parametern eingestellt wurde, ist der Dateiname fix **FLEXCOL.CSV**.

A;BB.BB.BB;CC:CC:CC;DDDDDDDDDDDDDDDD;EEEEEEE;FFFF;GGGGGGGGGGG;HHHHHHHHHHH

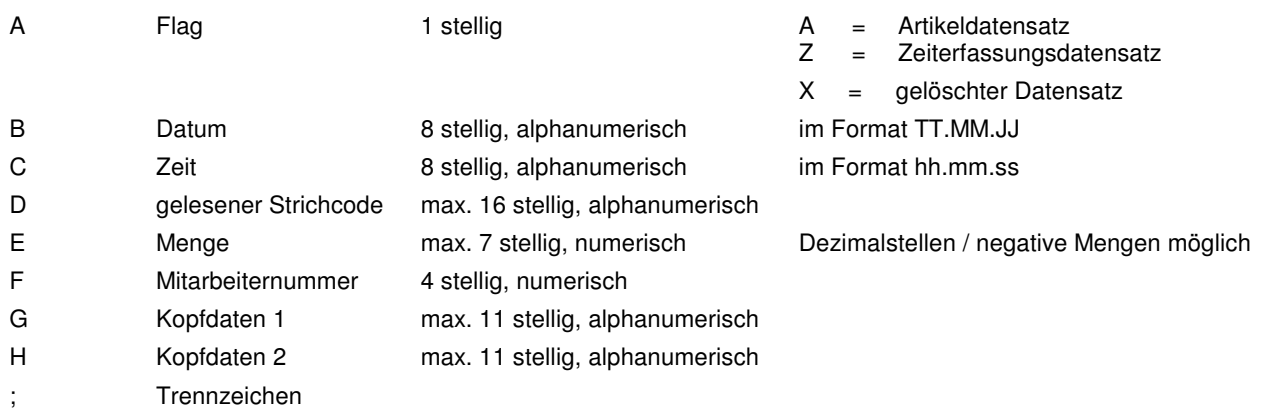

Alle Felder werden rechts mit Leerzeichen aufgefüllt.

#### Beispiel:

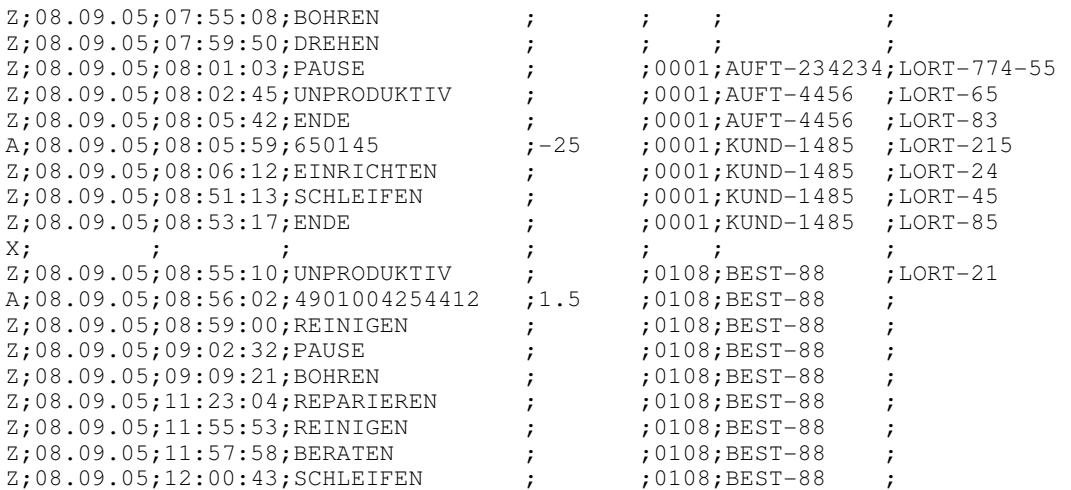

gelöschte Datensätze erscheinen bei TXT-Dateien nicht

#### **3. Erfassungsablauf**

Startbild, wenn noch keine Daten erfasst wurden:

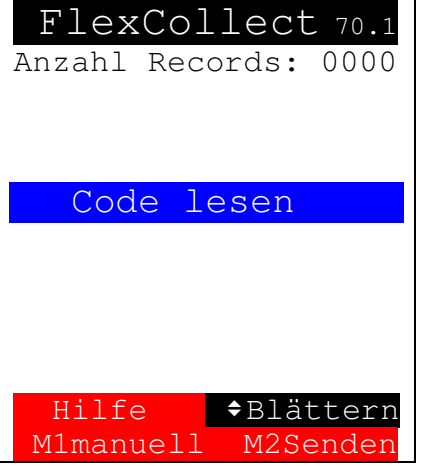

Wird das Gerät durch Drücken der roten Power Taste eingeschaltet, erscheint sofern schon Kopfdaten erfasst wurden:

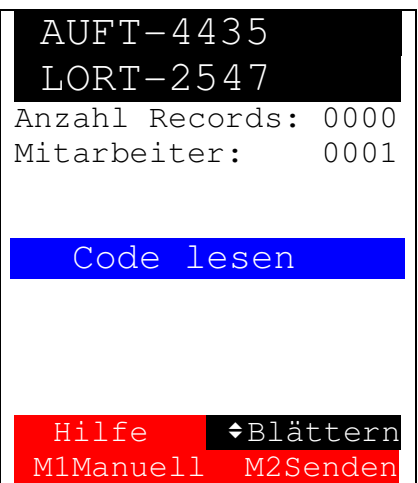

Auf der ersten Zeile stehen die primären Kopfdaten.

Auf der zweiten Zeile stehen die sekundären Kopfdaten, wenn sie aktiviert sind.

Auf der dritten Zeile steht die Anzahl der erfassten Datensätze. Auf der

Hier kann der max. 16 stellige Strichcode gelesen werden. Wird ein Kopfdaten-Strichcode der mit einem **\$, X** oder **-** beginnt gelesen, dann werden die Kopfdaten ohne **\$** bzw. **X** bzw. **-** auf der ersten Zeile angezeigt. Hier können auch die Steuer-Strichcodes gelesen werden.

Mit der Taste **M2** werden die erfassten Daten zum PC gesendet und die Zeit wird vom PC übernommen.

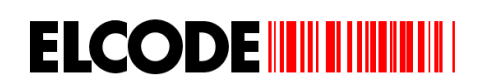

Wurde ein Zeiterfassungs-Strichcode gelesen, erscheint:

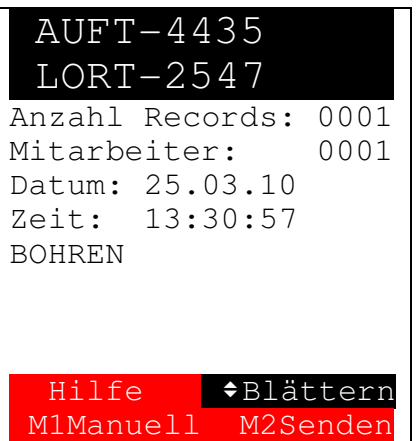

Der gelesene Strichcode erscheint auf der achten Zeile. Auf der sechsten/siebten Zeile erscheint das Datum/die Zeit. Der Datensatzzähler wurde um eins erhöht.

Wurde ein Artikel-Strichcode gelesen, erscheint bei der Einstellung **+F2+Menge**:

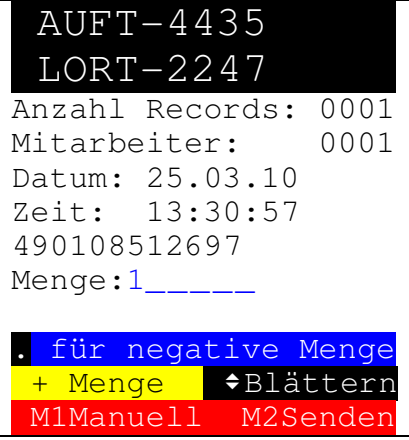

Der gelesene Strichcode erscheint auf der achten Zeile. Geben Sie nun die Menge ein. Negative Mengen können mit der Punkt-Taste (**.**) zu Beginn der Mengeneignabe eingegeben werden. Wird danach noch einmal der Punkt gedrückt, sind Nachkommastellen möglich. Nachkommastellen sind auch bei positiven Mengeneingaben möglich.

Sofern die gleiche Artikelnummer bei den gleichen Kopfdaten schon früher gelesen wurde, erscheint die gespeicherte Menge, der Piepston ist länger und die Kontrollleuchte blinkt rot, statt grün, auf.

Wurde ein Artikel-Strichcode gelesen, erscheint bei der Einstellung **+F2ERSETZ**:

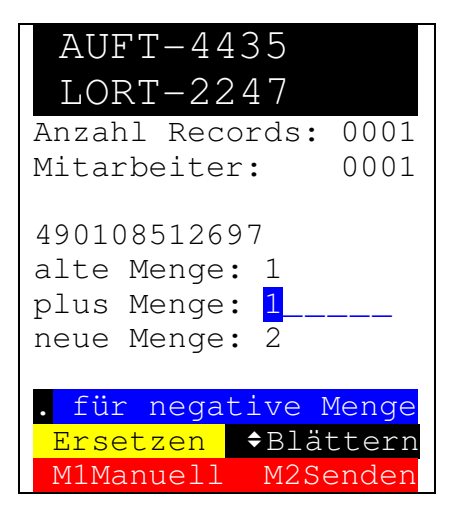

**ELCODE INTILITATION** 

Ist **VORGABE.1** gesetzt, wird bei jedem Lesen eines bereits gespeicherten Artikels die Menge um 1 erhöht. Die **plus Menge** kann überschrieben werden, wobei **neue Menge** ständig nachgetragen wird. Negative Mengen können mit der Punkt-Taste (**.**) zu Beginn der Mengeneignabe eingegeben werden. Wird danach noch einmal der Punkt gedrückt, sind Nachkommastellen möglich. Nachkommastellen sind auch bei positiven Mengeneingaben möglich.

Wurde ein Kopfdaten-Strichcode gelesen, erscheint:

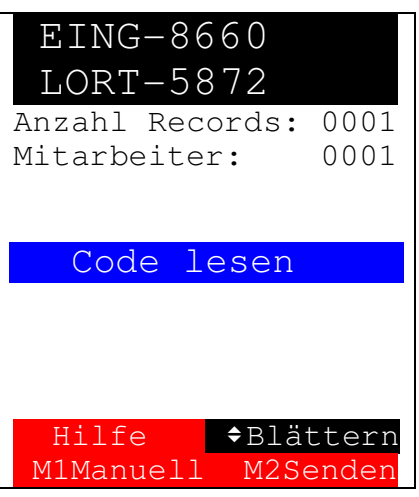

Die Kopfdaten stehen jetzt auf der ersten/zweiten Zeile. Die Erfassung kann fortgesetzt werden.

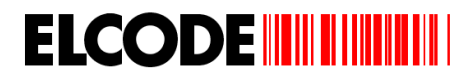

#### **3.1. manuelle Eingabe**

Wird **M1manuell** ausgelöst, erscheint diese Auswahlmenü:

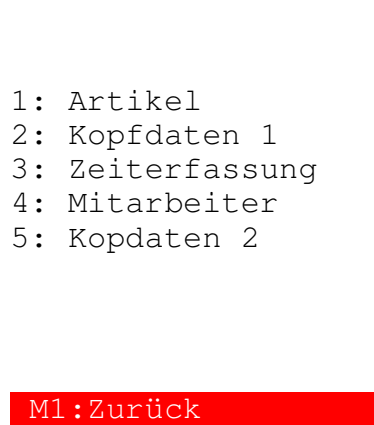

Die einzelnen Menüpunkte stehen nur dann zur Auswahl, wenn sie auch aktiviert sind.

**Kopfdaten 1** und **Kopfdaten 2** können entsprechend der gewünschten Einstellung (siehe **1.6 Steuer-Strichcodes**) frei benannt werden. Sind alle Zusatzfunktionen deaktiviert (also **Kopfdaten 1** & **2**, **Zeiterfassung** und **Mitarbeiter**), wird direkt zur manuellen Artikeleingabe (siehe **3.3 manuelle Artikelnummer Eingabe**) geschritten.

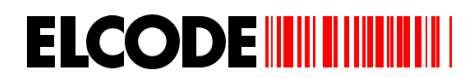

#### **3.2. manuelle Kopfdaten Eingabe**

Wird im Auswahlmenü (siehe **3.1 manuelle Eingabe**) **Kopfdaten 1** ausgewählt oder der Strichcode **\$\$** gelesen, können die primären Kopfdaten manuell eingegeben werden.

Ist der Parameter **KOPF.FRAG.JA** gesetzt, erscheint dieses Bild nach jedem Artikel.

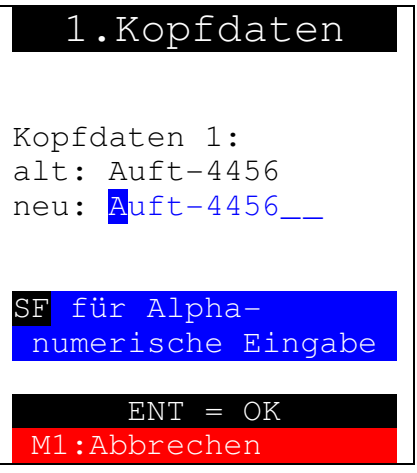

Die Vorgabe kann durch Eingabe von neuen Kopfdaten überschrieben werden. Mit der **SF** Taste kann zur numerischen oder alphanumerischen Eingabe gewechselt werden. Die Eingabe muss mit der **ENT** Taste bestätigt werden. Die Kopfdaten erscheinen bei den weiteren Bildern auf der ersten Zeile.

Wird im Auswahlmenü (siehe **3.1 manuelle Eingabe**) **Kopfdaten 2** ausgewählt oder der Strichcode **--** bzw. -- gelesen, können die sekundären Kopfdaten manuell eingegeben werden

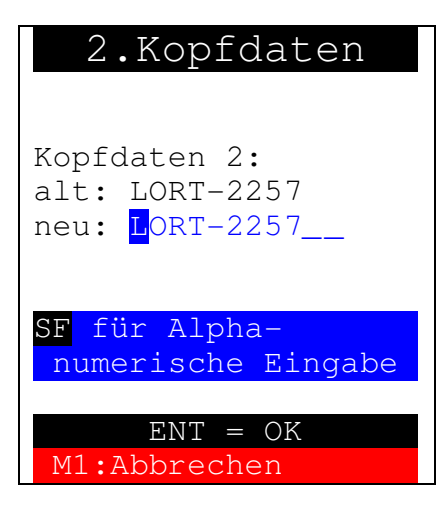

Die Vorgabe kann durch Eingabe von neuen Kopfdaten überschrieben werden. Mit der **SF** Taste kann zur numerischen oder alphanumerischen Eingabe gewechselt werden. Die Eingabe muss mit der **ENT** Taste bestätigt werden. Die Kopfdaten erscheinen bei den weiteren Bildern auf der ersten Zeile.

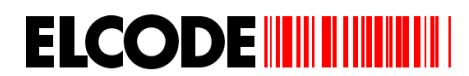

#### **3.3. manuelle Artikelnummer Eingabe**

Wird im Auswahlmenü (siehe **3.1 manuelle Eingabe**) **Artikel** ausgewählt oder der Strichcode **++** gelesen, kann die Artikelnummer manuell eingegeben werden:

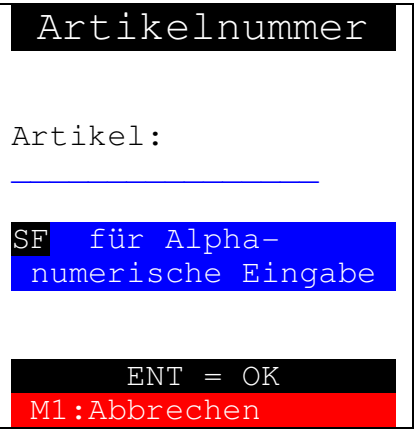

Mit der **SF** Taste kann zur numerischen oder alphanumerischen Eingabe gewechselt werden. Die Eingabe muss mit der **ENT** Taste bestätigt werden.

#### **3.4. manuelle Zeiterfassungscode Eingabe**

Wird im Auswahlmenü (siehe **3.1 manuelle Eingabe**) **Zeiterfassung** ausgewählt oder der Strichcode **//** gelesen, kann der Zeiterfassungscode manuell eingegeben werden:

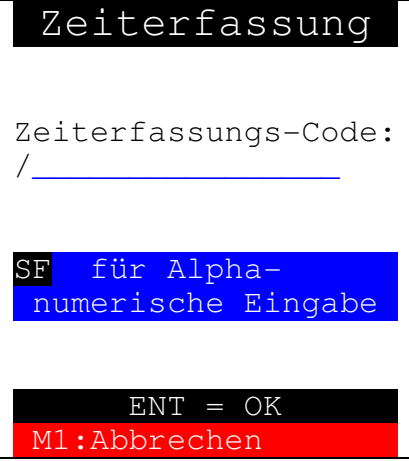

Mit der **SF** Taste kann zur numerischen oder alphanumerischen Eingabe gewechselt werden. Die Eingabe muss mit der **ENT** Taste bestätigt werden.

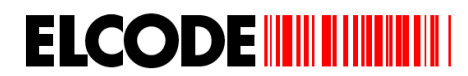

#### **3.5. manuelle Mitarbeiternummer Eingabe**

Wird im Auswahlmenü (siehe **3.1 manuelle Eingabe**) **Mitarbeiter** ausgewählt der Strichcode **%%** gelesen, kann die Mitarbeiternummer manuell eingegeben werden:

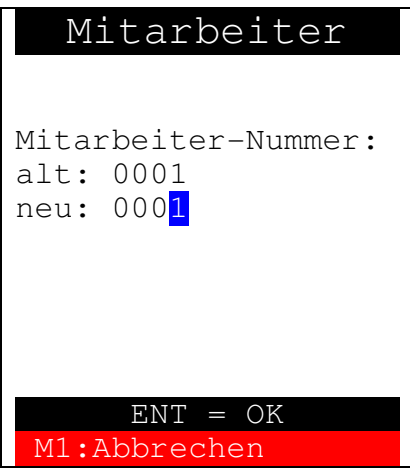

Die Vorgabe kann durch Eingabe einer neuen Mitarbeiternummer überschrieben werden. Die Eingabe muss mit der **ENT**  Taste bestätigt werden.

#### **3.6. Blättern**

Wurde eine der Pfeil Tasten gedrückt, erscheint bei einer Zeiterfassungs-Position:

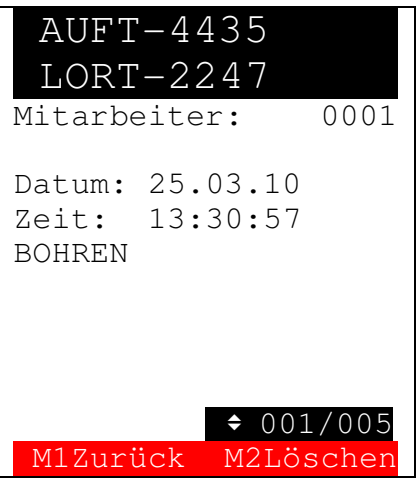

Durch Drücken der **M2** Taste wird der angezeigte Datensatz gelöscht. Mit der Taste **M1** wird zur Erfassung gesprungen.

Bei einer Artikel-Position, erscheint:

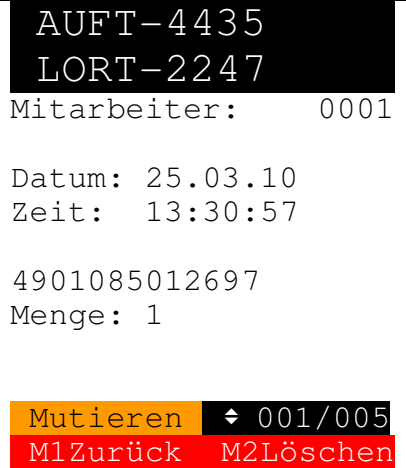

Mit der **M2** Taste kann die angezeigte Menge mutiert werden. Durch Drücken der **M2** Taste wird der angezeigte Datensatz gelöscht. Mit der Taste **M1** wird zur Erfassung gesprungen.

Wurde, bei einem Artikeldatensatz, das **Mutieren** ausgelöst, erscheint:

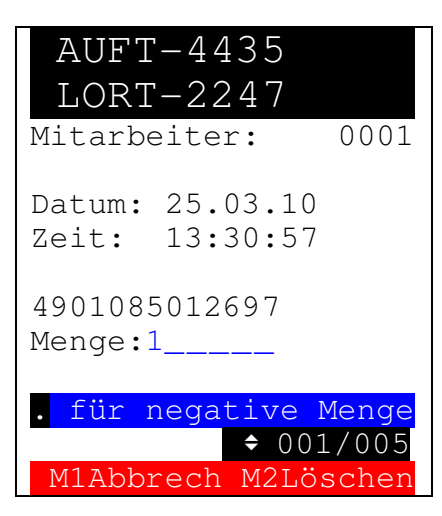

Die neue Menge kann nun eingegeben werden. Negative Mengen können mit einem Punkt (.) eingegeben werden.

#### **4. Daten senden**

Wurde im Hauptmenü das Senden ausgelöst, erscheint:

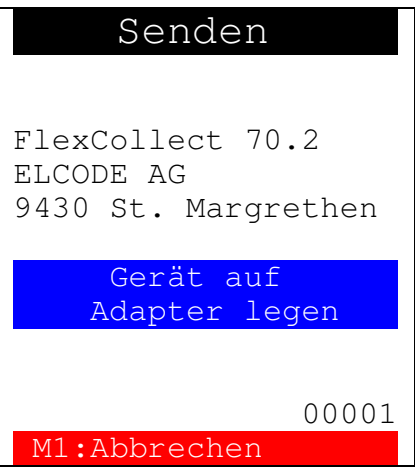

Das Gerät muss nun auf den Übertragungsadapter gelegt werden und auf dem PC muss die Empfangssoftware **BHTtransfer** gestartet sein. Die Baudrate beträgt 38400 Baud. Durch Drücken der **M1** Taste wird das Senden abgebrochen und zum Hauptmenü zurück gesprungen.

Wurden die Daten korrekt gesendet, wird die Zeit und das Datum vom PC übernommen und es erscheint:

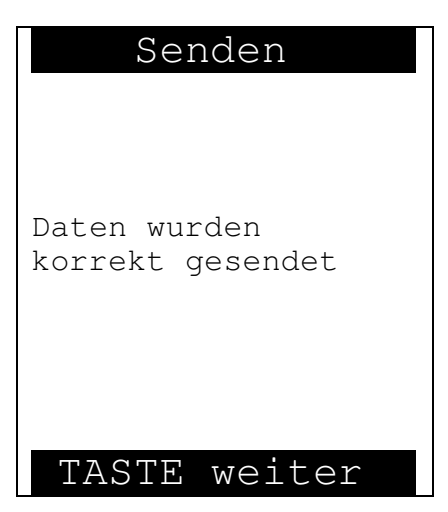

Durch Drücken einer beliebigen Taste erscheint wieder das Hauptmenü.

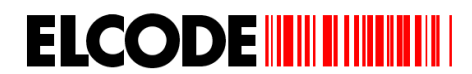

Falls keine Daten vorhanden sind, erscheint:

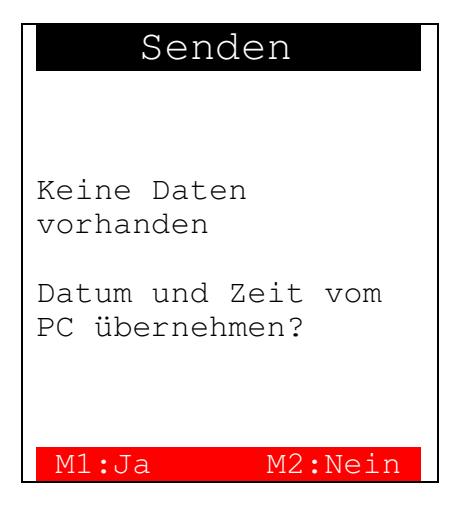

Durch Drücken der Taste **M1** wird die Zeit und das Datum vom PC übernommen. Durch Drücken einer beliebigen Taste erscheint wieder das Hauptmenü.

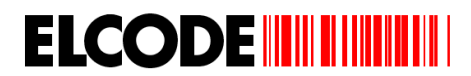

#### **5. Hilfe-Bilder**

Wird beim Startdisplay **Hilfe** mit **F1** aufgerufen erscheint:

 Hilfe FlexCollect 70.1a ELCODE AG Industriestr. 27 9430 St. Margrethen Telefon:071 747 5840 admin@elcode.ch Datum: 25.03.2010 Zeit: 16:30:45 M1Zurück M2Weiter Hilfe Strichcodes lesen mit seitlichen Tasten BS "Backspace" um eine Stelle zu löschen M1:Zurück